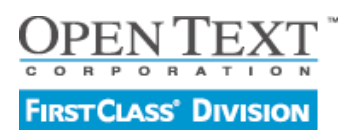

## **Installationsanleitung FirstClass Server für Windows Stand 08 / 2014 • Version 4**

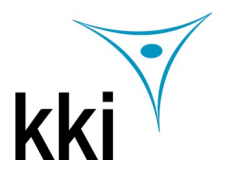

**FirstClass Server ist eine voll funktionsfähige Groupwarelösung und ist grundsätzlich kostenlos bis 5 Benutzer. Er enthält sowohl den FirstClass Kommunikationsserver als auch die InternetServices. Weitere Benutzer können jederzeit nachgekauft werden. Der Server ist in den Versionen Business und Education verfügbar. Technisch besteht kein Unterschied, lediglich die vordefinierten Gruppen sind in der Education Version an den Bedürfnissen von Bildungseinrichtungen orientiert.**

**Sie können die aktuelle Version des FirstClass Servers unter http://www.kki.de/Downloads kostenlos herunterladen.**

**1. Installieren Sie den Server 2. Installieren Sie den Client. 3. Gehen Sie als Admin online.** Bitte beachten Sie, dass Sie für die Installation eine Maschine mit 64-Bit-Betriebssystem benötigen.

Um den Installationsprozess zu starten, machen Sie einen Doppelklick auf die Datei "FirstClassServer.exe". Die Installation ist sehr einfach und dauert ca. 10 Minuten.

Sie können sämtliche Voreinstellungen, die Ihnen während des Installationsprozesses angeboten werden, übernehmen – der Server wird mit diesen Einstellungen in jedem Fall funktionieren. Nachträgliche Änderungen sind jederzeit mit dem FirstClass Client möglich. Es werden die beiden Hauptapplikationen von FirstClass auf der gleichen Maschine installiert: der FirstClass Core Server (enthält das Network Store) und die FirstClass Internet Services (unterstützen sämtliche Internetprotokolle wie z.B. HTTP, POP3, IMAP4, SMTP, LDAP).

Um den Server bedienen zu können, benötigen Sie zusätzlich die aktuellste FirstClass Client Software. Es stehen eine deutsche und eine englische Version zur Auswahl. Weitere Sprachversionen stehen zum kostenlosen Download unter www.kki.de/clientdownloads bereit.

**Zum Start der Installation auf die Datei "FirstClassClientDE.exe" (deutscher FC Client) oder "FirstClassClientEN.exe" (englischer FC Client) doppelklicken.** Bitte folgen Sie den Anweisungen auf dem Bildschirm.

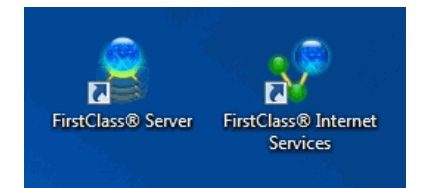

Starten Sie den Server durch einen Doppelklick auf auf das FirstClass Server Symbol, das automatisch bei der Installation auf Ihrem Desktop erzeugt wird.

Um sich als Administrator in den Server einzuwählen muss der Server gestartet sein. Dann starten Sie den Client. Dazu klicken Sie Start > Programme > FirstClass Server > FirstClass® Admin.

Das Einwahlfenster für den Administrator öffnet sich. Die Benutzer-ID für den Administrator ist bereits voreingetragen. Das default Passwort lautet "admin". Tippen Sie also "admin" in das Feld für das Passwort und klicken Sie auf den grünen Pfeil oder drücken Sie die Eingabetaste.

Wenn Sie Ihren FirstClass Server z.B. als Webserver nutzen wollen, müssen Sie noch die Internet Services starten. Sie starten die Internet Services durch einen Doppelklick auf das entsprechende Symbol, das automatisch bei der Installation auf Ihrem Desktop erzeugt wurde.

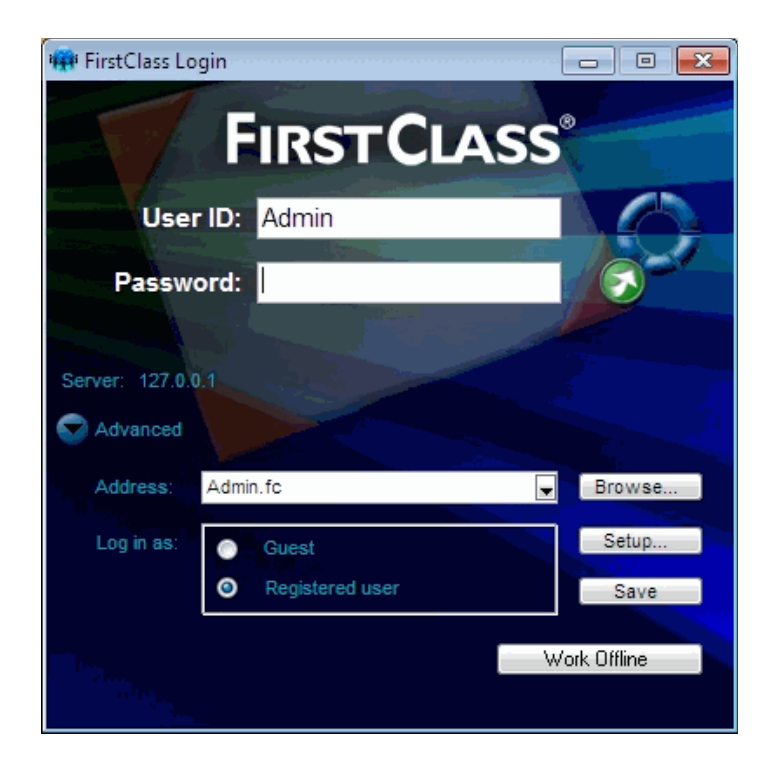

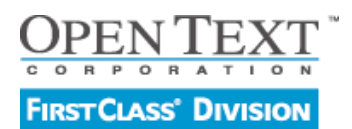

## **Installationsanleitung FirstClass Server für Windows**

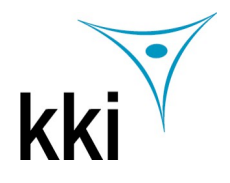

**Stand 08 / 2014 • Version 4**

Der Administrator Desktop enthält die vorkonfigurierten Ordner für die Organisation von FirstClass Objekten und sollte nicht verändert werden. Alle neuen Objekte sollten innerhalb der vorhandenen Ordner angelegt werden. Die Objekte des Administratordesktops sollten niemals gelöscht oder umbenannt werden.

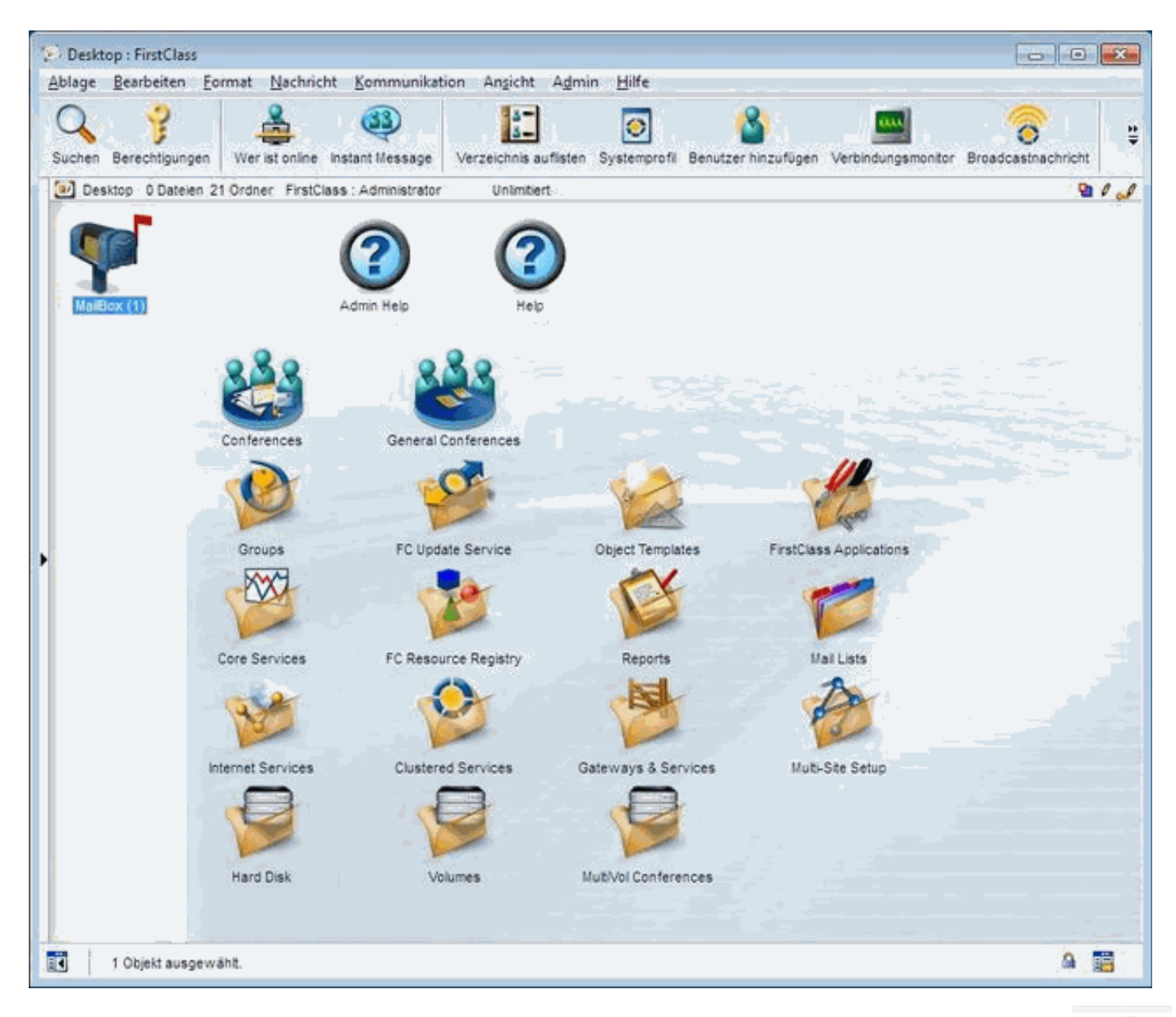

Um sich mit dem FirstClass Server vertraut zu machen, empfehlen wir Ihnen den Bereich Admin Help auf dem Admin Desktop. Insbesondere im Unterordner Administration finden Sie umfangreiche Hilfetexte zu Planung und Konfiguration eines FirstClass Systems.

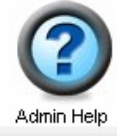

Der Administrator hat außerdem einen zusätzlichen Menüpunkt – Admin. Dieser wird zur Erstellung von FirstClass Objekten benötigt. Keiner der anderen Benutzer hat Zugriff auf dieses Menü (außer, der Administrator weist ihnen explizit subadministrative Rechte zu).